## **REVISIÓN DE EXCEL 2010 · MÓDULO 4**

**1** Cree un libro de Excel y guárdelo con el nombre de **Revisión Excel 2010 – M4.xlsx**.

Realice los ejercicios de revisión propuestos a continuación.

- **a) Celdas combinadas y centradas** para el título y el subtítulo.
- **b) Formato de celdas:** fuente Calibri 14 (Título), Calibri 12 (Subtítulo), Calibri 11 (el resto), negritas y cursivas y alineación, según se muestran.
- **c) Bordes y color de relleno:** según se muestran, colores de libre elección.
- **d) Cuadro llenado:** úselo para insertar los meses.
- **e) Fórmulas y funciones:** calcule el 1er total con la función adecuada y el 1er porcentaje, este último mediante el estilo porcentual.
- **f) Referencias absolutas** o **mixtas:** inserte referencias absolutas o mixtas para que, al copiar los totales y los porcentajes mediante el cuadro de llenado, den los resultados correctos.
- **g) Configuración de** página**:**
	- § **Márgenes superior, inferior, derecho e izquierdo** 2 cm
	- § **Margen encabezado** y **pie de página:** 1,5 cm
	- § **Encabezado:** nombre del libro en sección izquierda, nombre de la hoja en sección derecha, fuente Arial Narrow 10
- **h)** Cambie el nombre de la hoja a **Referencias 1**.

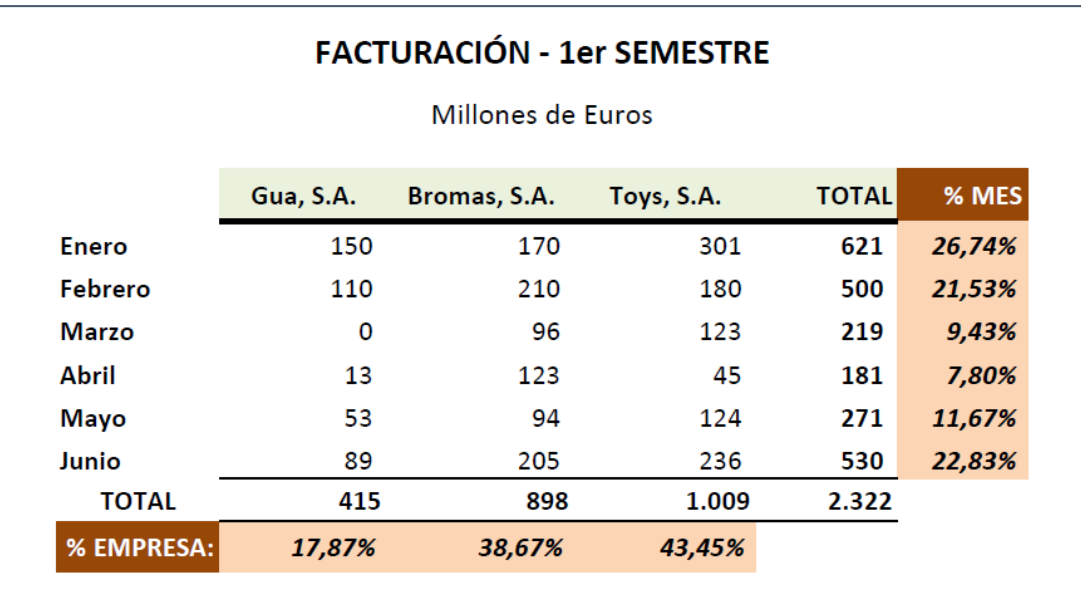

- **2** Haga una copia la hoja dentro del mismo libro y en esa copia modifique su contenido de la manera siguiente:
- **a)** Inserte un **gráfico de columnas 3D** con las partes que se muestran y los formatos aproximados.
- **b)** Inserte dos **gráficos de anillo 3D** con el estilo que prefiera:
	- § Uno que muestre las tres **empresas** y el **porcentaje** que representa cada una sobre el total de la facturación semestral.
	- § Otro que muestre los seis **meses** y el **porcentaje** de cada mes sobre el total de la facturación del semestre.
- **c)** Cambie el nombre de la hoja a **Referencias 1.2.**

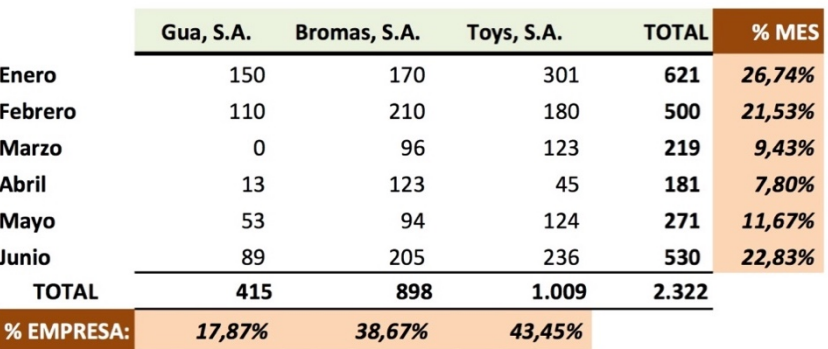

## **FACTURACIÓN - 1er SEMESTRE**

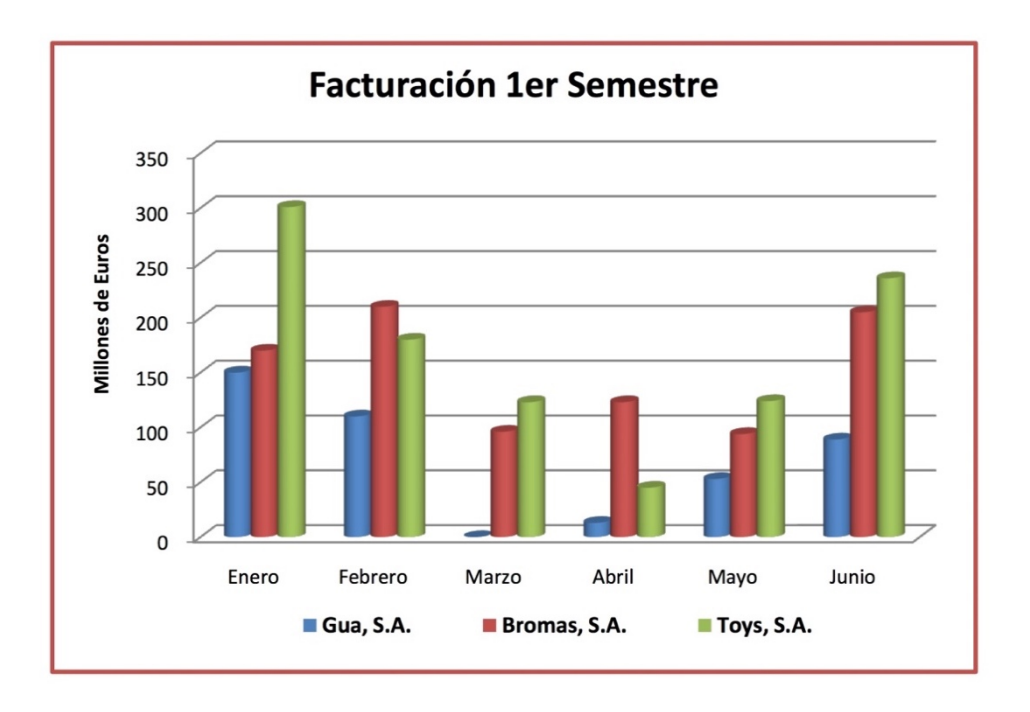

Millones de Euros

- **3** Utilice otra hoja para realizar este ejercicio y dele el nombre de **Referencias 2**.
- **a)** Configure la tabla de abajo en la que hay que calcular el gasto de cada empresa a partir del gasto del ejercicio anterior y la variación prevista.
- **b)** Use las **referencias absolutas o mixtas** necesarias para que, al copiar las fórmulas con el cuadro de llenado, se obtengan los resultados correctos. No aplique bordes.

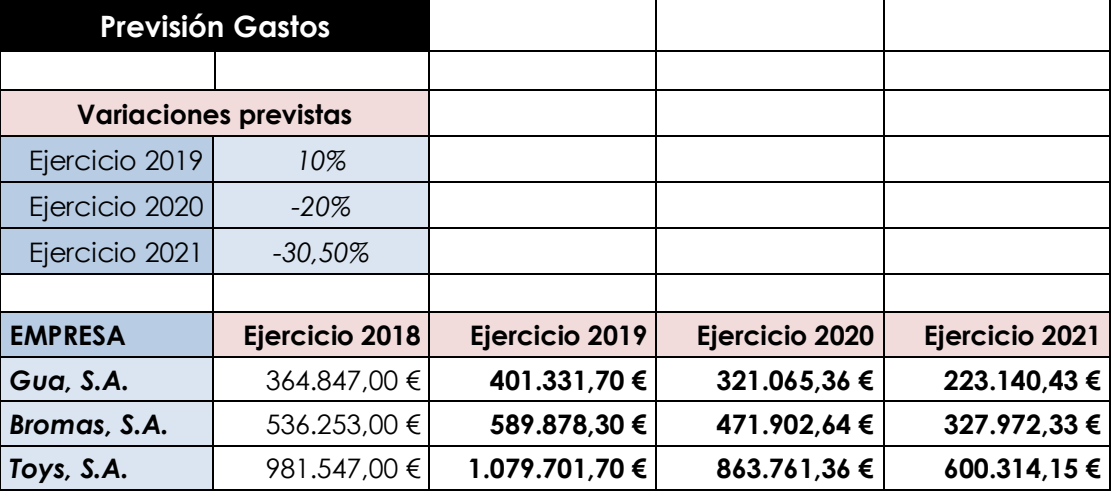

- **c)** Inserte un **gráfico** de **líneas** que muestre la evolución de los gastos desde 2018 a 2021 con las empresas como series. Emplee los elementos (títulos, rótulos, leyenda, etc.) y los formatos que considere mejores para representar los datos.
- **d)** Configure la página de la hoja como pie (sección derecha) **el número de página y el número total de páginas** separados con la palabra "de".
- **e)** Por último, configure su página para que el contenido se imprima **centrado horizontalmente** y se impriman las **líneas de la cuadrícula** (líneas de división) de la hoja.
- **4** Haga una copia la hoja dentro del mismo libro y modifíquela siguiendo las instrucciones.
- **a)** Cambie el nombre de la copia de la hoja a **Nombres de celdas**.
- **b)** Borre las fórmulas que escribió en el punto anterior y de nombre a las **celdas** que contienen las variaciones previstas (p. ej. var\_2019, var\_2020, var\_2021).
- **c)** De nombre a los **rangos de celdas** que contienen los datos del Ejercicio 2018 y a los que contendrán las fórmulas para el resto de ejercicios (p. ej. Ejer\_2018, Ejer\_2019, …).
- **d)** Escriba las fórmulas utilizando los nombres dados (en lugar de referencias absolutas/mixtas) y compruebe que el resultado es el mismo que el del punto anterior.
- **e)** Establezca un **área de impresión** que deje fuera el título y las variaciones. Compruebe que se imprimen solo las empresas y los ejercicios.
- **5** En un libro nuevo, que guardará con el nombre de **Revisión Provisional.xlsx**, realice los siguientes ejercicios de revisión.
- **a)** Cambie el nombre de la Hoja 1 por el de **Funciones SI, CONCATENAR, MIN y MAX**.
- **b)** Escriba los datos siguientes a partir de la celda **A1**. Utilice el cuadro de llenado para crear la serie (Prueba 1, Prueba 2, …).

## **EQUIPO A**

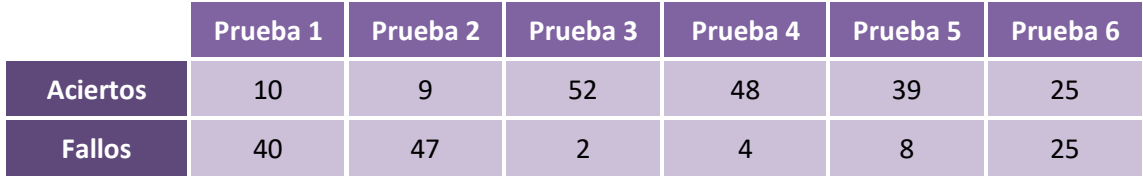

- **c) Copie** la tabla anterior con los datos (A3:G5) y mediante las opciones de pegado (o el pegado especial), péguela a partir de la celda **A6 transponiendo las celdas**. Luego, **elimine las filas** que contienen la tabla original (3:5).
- **d)** Añada una columna con el **resultado**, el cual ha de ser: "SUPERADA" si los aciertos superan a los fallos o "NO SUPERADA" en caso contrario. Para lograr esto último hemos de utilizar la función **=SI()**.
- **e)** Calcule también los **totales** y el **resultado** de los mismos, el cual será: "PASA A LA SIGUIENTE FASE" si el total de aciertos supera al total de fallos. En caso contrario, el resultado será "QUEDA ELIMINADO".

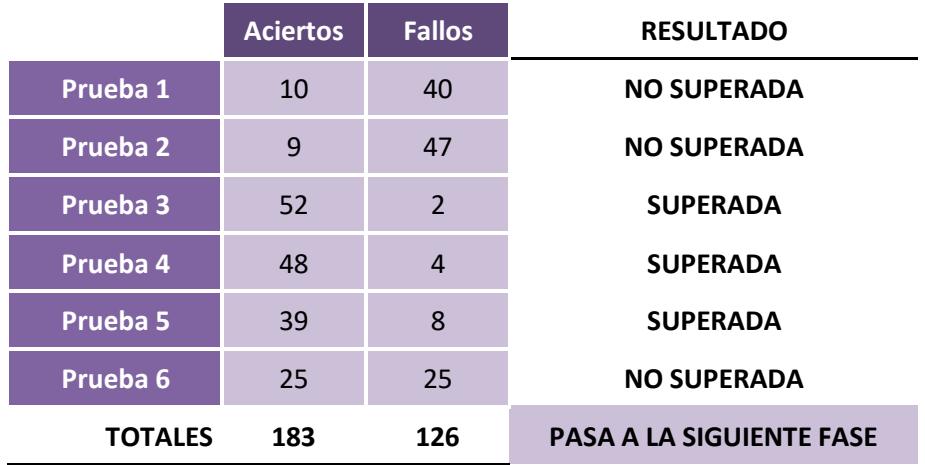

**f)** Mediante el **formato condicional** consiga que aparezca el **texto** "SUPERADA" en color **verde** y el **texto** "NO SUPERADA" en color **rojo**. También, que la celda con el texto "PASA A LA SIGUIENTE FASE" tenga un **relleno** de color **verde claro** y de color **rojo claro** si el texto es "QUEDA ELIMINADO".

- **g)** Mediante la función **=CONCATENAR()** o el operador de texto **&** consiga que en la celda al lado del título aparezca el texto "EL EQUIPO A PASA A LA SIGUIENTE FASE". Utilice referencias en la función/operador e inserte el texto que no aparece en las celdas a concatenar.
- **h)** Por último, con las funciones **=MIN()** y **=MAX()** averigüe cual ha sido el menor y el mayor número de aciertos y de fallos.
- **6** Realice esta práctica en la Hoja 2 del nuevo libro, **Revisión Provisional.xlsx**, y cambie el nombre de la hoja por el de **Funciones BUSCARV y PROMEDIO.**
- **a)** Mediante la función **=BUSCARV()**, en la columna de la valoración del tiempo ha de aparecer el tipo de tiempo de cada capital según haya sido la lectura su higrómetro.
- **b)** Se ha de calcular, además, el promedio de los datos de humedad de las seis capitales.

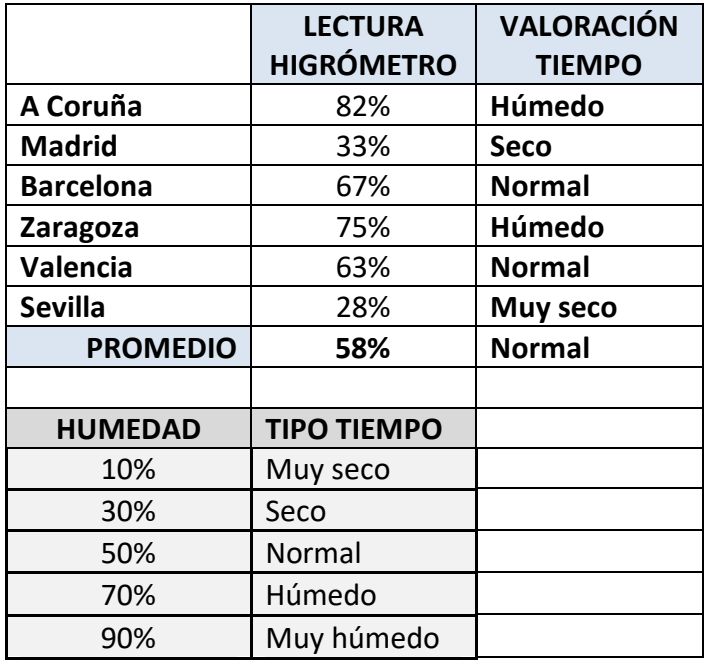

- **7** En el mismo libro, resuelva los problemas de abajo en la Hoja 3. Cambie el nombre de la hoja por el de **Función PAGO, fechas y horas, comentarios.**
- **a) Problema 1 -** Mediante la función **=PAGO()** tenemos que averiguar cuánto resultará el pago mensual de una compra realizada. Use el botón insertar función  $\boxed{f_*}$  para insertar (y modificar cuando sea necesario) los datos (**va, tasa**, y **nper** son los argumentos que nos pedirá la función).

El resultado ha de ser **-214,47 €**.

PRECIO (va): 6.894,85 € TASA (tasa): 7,5% PLAZO (nper): 3 años

- **b) Problema 2-** Averigüe el consumo en kWh (kilovatio hora) y el coste de ese consumo de una máquina durante su funcionamiento sabiendo los siguientes datos:
	- § Consumo: **0,7 kWh**
	- § Precio kWh: **0,3 €**
	- § Inicio funcionamiento: **12/07/2018 20:00**
	- § Fin funcionamiento: **15/07/2018 15:30**
- **c)** Consigne cada dato en una celda y realice los cálculos adecuados para operar con fechas y horas.
- **d)** Inserte un **comentario** en la celda con el inicio de funcionamiento con el texto: *"Introduzca la fecha y la hora del inicio del funcionamiento"*.
- **e)** Inserte otro **comentario** en la celda con el fin de funcionamiento con el texto: *"Introduzca la fecha y la hora del fin del funcionamiento"*.
- **8** Por último, lleve a cabo las siguientes acciones.
- **a) Seleccione** las tres hojas con las prácticas y configure su página para que el contenido se imprima **centrado horizontalmente**. Compruebe el resultado en la **Vista previa de impresión**.
- **b)** Ahora, sin cerrar **Revisión Provisional**, abra el libro **Revisión Excel 2010 – M4** y organice horizontalmente sus ventanas para ver ambos libros en la misma ventana de Excel.
- **c)** Seleccione las tres hojas de **Revisión Provisional** y **cópielas** al final del libro **Revisión Excel 2010 – M4**
- **d) Elimine** las hojas que no contienen ejercicios.
- **e)** Finalmente, guarde y cierre ambos libros.